# Skype for Business Training Guide

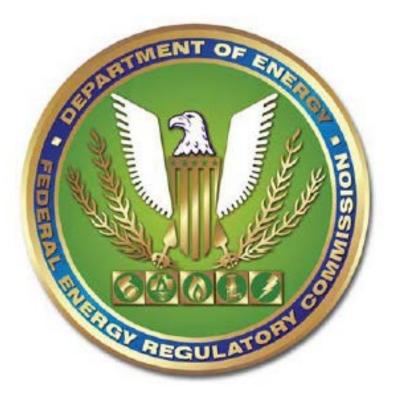

### Skype for Business

## Table of Contents

| Introduction to Skype for Business | 3  |
|------------------------------------|----|
| Accessing Skype                    | 3  |
| Setting Your Status                | 5  |
| Setting Your Location              | 6  |
| Setting up Groups                  | 7  |
| Instant Messaging                  | 9  |
| Conversation History               | 10 |
| Sharing Your Desktop               | 11 |
| Skype Meetings                     | 14 |

#### Introduction to Skype for Business

Skype for Business is a communication tool that allows users to collaborate in real-time via text, chat, and desktop sharing. Skype for Business allows users to see when others are available to collaborate.

#### Accessing Skype

To access Skype perform the following steps.

1. Click the Windows button on your computer and enter Skype in the search field.

| See more results |   |             |   |
|------------------|---|-------------|---|
| skypel           | × | Shut down 🕨 | S |

Figure 1 – Skype Program

2. Click the Skype for Business 2015 Icon to launch Skype.

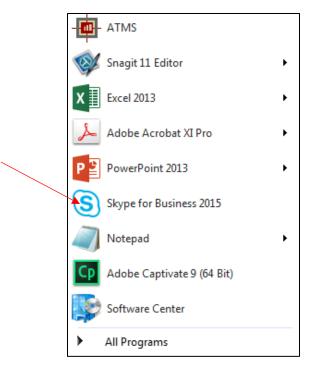

Figure 2 – Skype for Business Icon

- 3. Enter you log-in name and user ID.
- 4. Skype for Business launches.

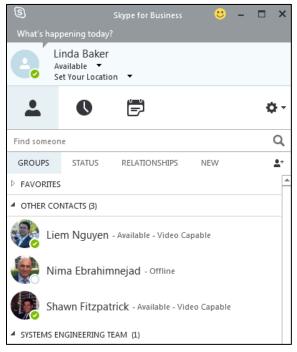

Figure 3 – Skype Launched

#### **Setting Your Status**

You can select your status from the drop down list of status depending on the definition of each

|   | If your presence is:   | It means you are:                                                                             |
|---|------------------------|-----------------------------------------------------------------------------------------------|
| Ø | Available *            | Online and available                                                                          |
| 0 | Be Right Back **       | Away from your computer briefly                                                               |
| 0 | Away *, **             | Logged on, but have been away from computer for a period of time.                             |
| 0 | Off Work **            | Not working or not available                                                                  |
| • | Busy *, **             | Hard at work and shouldn't be interrupted                                                     |
| • | In a call *            | In a Skype for Business call (two-party call)                                                 |
| • | In a meeting *         | In a meeting (using Skype for Business or Outlook)                                            |
| • | In a conference call * | In a Skype for Business conference call (Skype meeting with audio)                            |
| 0 | Do Not Disturb **      | Do not want to be disturbed. You will see IMs, but only if you're both in the same Workgroup. |
| 0 | Presenting *           | Giving a presentation                                                                         |
| € | Out of the office      | Set to OOF in your Outlook calendar                                                           |
| 0 | Offline *              | Not signed in                                                                                 |
| ? | Unknown                | Presence can't be detected                                                                    |

#### Figure 4 – List of Status Options

Skype for Business

#### **Setting Your Location**

You can set your location and add additional locations.

1. Click the Set your locations drop down.

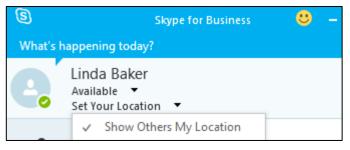

Figure 5 – Setting Location

2. Enter a location name in the available field.

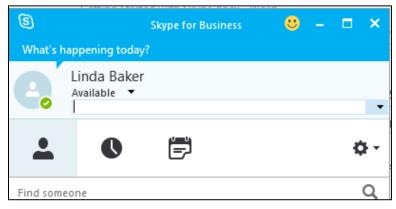

Figure 6 – Enter a New Location

3. The new location that you entered will display under the My Custom Location drop down.

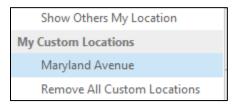

Figure 7 – New Location Option

4. Select that location

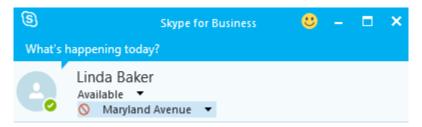

Figure 8 – New Location Selected

#### Setting up Groups

You can set up a group for any team that you work with to see who is available in the team or to communicate with the entire team at one time.

- 1. Click the Add a Contact button.
- 2. Select the Create a New group menu.

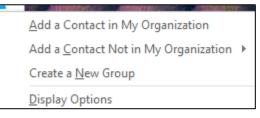

**1**+

Figure 9 – Create a New Group

3. Enter the name of the new group at the bottom of the screen.

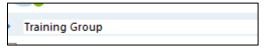

Figure 10 – New Group Name

4. Add contacts to the group by using the search field to locate a name or drag a name into the new group.

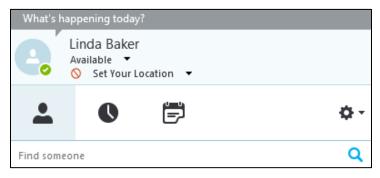

Figure 11– Search Field

5. You can also right click the name and click the menu add the name into the group.

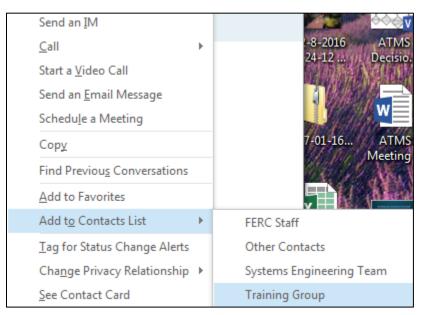

Figure 12 – Add Name to Group

#### **Instant Messaging**

1. Click the name of the person that you want to instant message or to Instant message multiple people hold down the **CTRL** key and click each contact name.

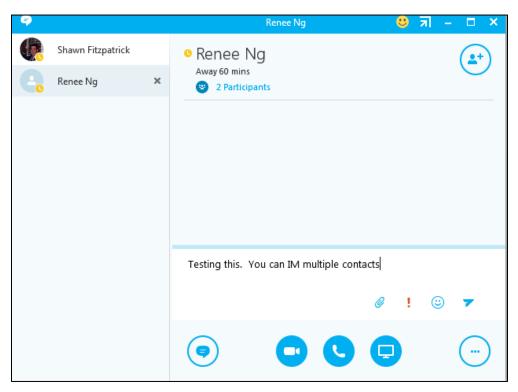

Figure 13 – Operation Screen

2. Enter your message and press the enter key on your keyboard your message is sent to the selected contacts.

### **Conversation History**

It is important to understand that all of your Instant messaging conversations are kept in your conversation folder in Microsoft Outlook. This option <u>cannot be turned off.</u> This is necessary for Records retention.

| Conversation History                       |                                                                         |              |
|--------------------------------------------|-------------------------------------------------------------------------|--------------|
| Inbox 10339                                | Conversation with Wallica Br                                            |              |
| ▷ Email from Training                      | Wallica Brown (ED); Linda Baker<br>Wallica Brown (ED) 11:11 AM: Can you | 12/19/2016   |
| SharePoint Training site Registrations 264 |                                                                         |              |
| Drafts [79]                                | Conversation with Wallica Br                                            | ( <b>-</b> ) |
| Sent Items                                 | Wallica Brown (ED); Linda Baker<br>Wallica Brown (ED) 11:11 AM: Can you | 12/19/2016   |
| News Feed                                  |                                                                         |              |
| Priority                                   | ▲ Last Month                                                            |              |
| Deleted Items 1035                         | Conversation with Akeem Reed                                            | P            |
| All Mail                                   | Akeem Reed; Linda Baker                                                 | 3/7/2017     |
| old email                                  | Linda Baker 11:40 AM: Akeem I am at                                     |              |
| Archived                                   | Conversation with Carmen Chiu                                           | Ţ            |
| ATMS 42865                                 | Carmen Chiu; Linda Baker                                                | 3/10/2017    |
|                                            | Carmen Chiu 10:30 AM: Linda, where is                                   |              |
| Clutter                                    | Three Weeks Ago                                                         |              |

Figure 14 – Conversation History

#### Sharing Your Desktop

- 1. Click on a contact name of the person that you want to share your screen or add additional people.
- 2. Click the monitor icon located on the screen.

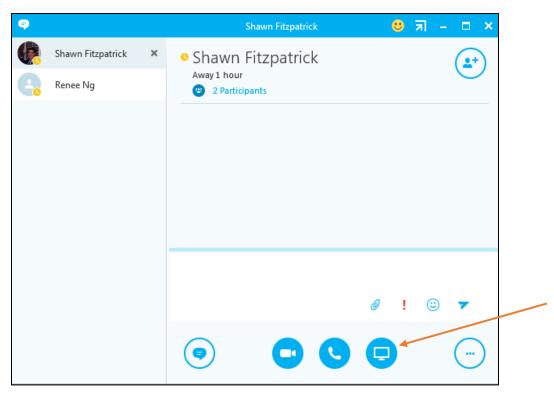

Figure 15 – Operation Screen

3. Select the Present Desktop option.

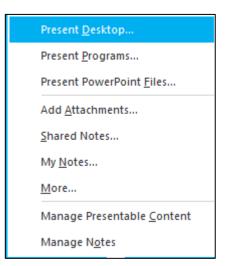

Figure 16 – Present Desktop

4. Select the monitor to share if you have multiple monitors.

| A 1004 A 10 A 10 A 10 A 10 A 10 A 10 A 1 |         |
|------------------------------------------|---------|
|                                          |         |
| All Monitors Primary Monitor Mo          | nitor 2 |

Figure 17 – Select a Monitor to Share

5. Click the present button to share the monitor.

| Present Desktop |                 |         | ×      |
|-----------------|-----------------|---------|--------|
|                 |                 |         |        |
| All Monitors    | Primary Monitor | Monito  | r 2    |
|                 | L               |         |        |
|                 |                 |         |        |
|                 |                 |         |        |
|                 |                 |         |        |
|                 | [               | Present | Cancel |

Figure 18– Present Button

6. Click the Ok box to verify that you want to share.

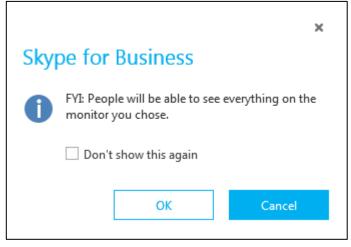

Figure 19 – Confirmation

7. Your screen will be shared with the person or persons indicated.

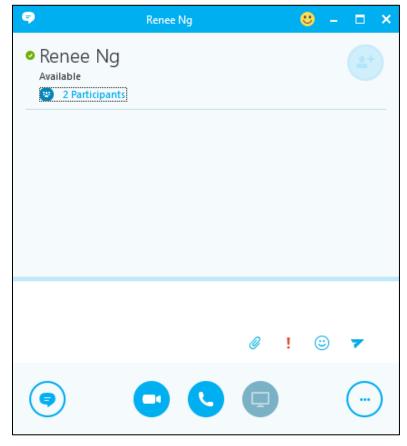

Figure 20 – Screen Sharing

#### **Skype Meetings**

When setting up a meeting on the Outlook calendar you can create a Skype link inside the meeting invitation.

- 1. Click on the calendar view in outlook.
- 2. Select New Skype Meeting.

| FILE              | HO   | ME       | 4      | SEND        | ) / R | ECEI | /E               | FOL | LDER  | VIEW           | McAfee E-mail Scan ADOBE PDF                    |
|-------------------|------|----------|--------|-------------|-------|------|------------------|-----|-------|----------------|-------------------------------------------------|
|                   |      | <u>.</u> |        |             |       | (    | <b>§</b>         |     | R     |                |                                                 |
| New<br>Appointmer |      | New      |        | Nev<br>tems |       |      | v Skyp<br>eeting |     | Today | Next 7<br>Days | Day Work Week Month Schedule C<br>Week View Cal |
|                   | Net  |          | _      |             |       |      | e Meeti          |     | Go 1  | To Ta          | Arrange 🗔 Ma                                    |
|                   | •    |          | M      | ay 20       | 18    |      | •                |     | <     |                | May 3 - 4, 2018                                 |
|                   | SU   | мо       | τu     | WE          | TH    | FR   | SA               |     |       |                | Way 5 - 4, 2010                                 |
|                   | 29   | 30       | 1      | 2           | 3     | 4    | 5                |     |       |                | Calendar - Linda.Baker@ferc.gov 🗙               |
|                   | 6    | 7        | 8      | 9           | 10    | 11   | 12               |     |       |                | THURSDAY                                        |
|                   | 13   | 14       | 15     | 16          | 17    | 18   | 19               |     |       |                | 3                                               |
|                   | 20   | 21       | 22     | 23          | 24    | 25   | 26               |     |       |                |                                                 |
|                   | 27   | 28       | 29     | 30          | 31    |      |                  |     |       |                |                                                 |
|                   |      |          |        |             |       |      |                  |     |       | 12 AM          | <i>⊊</i>                                        |
|                   |      |          | Ju     | ne 20       | )18   |      |                  |     |       | 1              |                                                 |
|                   | SU   | мо       | τU     | WE          | TH    | FR   | SA               |     |       |                |                                                 |
|                   |      |          |        |             |       | 1    | 2                |     |       | 2              |                                                 |
|                   | 3    | 4        | 5      | 6           | 7     | -    | 9                |     |       | 3              |                                                 |
|                   | 10   | 11       |        | 13          |       |      | 16               |     |       | 4              |                                                 |
|                   | 17   | 18       | 19     | 20          | 21    | 22   | 23               |     |       | 5              |                                                 |
|                   | 24   | 25<br>2  | 26     | 27<br>4     | 28    |      | 30<br>7          |     |       |                |                                                 |
|                   | 1    | 2        | ک<br>ک | 4           | c     | 0    | /                |     |       | 6              |                                                 |
|                   |      |          |        |             |       |      |                  |     |       | 7              |                                                 |
| ⊿ III My C        | alen | dars     |        |             |       |      |                  |     |       | 8              |                                                 |

Figure 21 – New Skype Meeting Icon

3. Enter the details about your meeting.

| 🖪 🖥 🕤 🖒                               | ↑ J =                                                                  |                                                        |                                   | ATMS Testing - Me                                                                | eeting                                           |                     |
|---------------------------------------|------------------------------------------------------------------------|--------------------------------------------------------|-----------------------------------|----------------------------------------------------------------------------------|--------------------------------------------------|---------------------|
| FILE MEETING                          | INSERT FORMAT TE                                                       | XT REVIEW                                              |                                   | ,                                                                                |                                                  |                     |
| Delete Calendar                       | Appointment Scheduling<br>Assistant                                    | Join Skype Meeting<br>Meeting Options<br>Skype Meeting | Meeting<br>Notes<br>Meeting Notes | Address Book<br>Cancel Check Names<br>Invitation Response Options -<br>Attendees | Show As: Busy<br>Reminder: 15 minutes<br>Options | urrence<br>Zones Fi |
| 1 You haven't sent th                 | is meeting invitation yet.                                             |                                                        |                                   |                                                                                  |                                                  |                     |
| Image: start time   Image: start time | Renee Ng;   ATMS Testing   Skype Meeting   Tue 5/8/2018   Tue 5/8/2018 | <b>3:30 PM</b><br>4:30 PM                              | • A                               | JI day event                                                                     |                                                  |                     |
| Help                                  | Try Skype Web Αρρ<br>Ι                                                 |                                                        |                                   |                                                                                  |                                                  |                     |
| In Shared Folder                      | Calendar - Linda.Baker@ferc.ç                                          | 104                                                    |                                   |                                                                                  |                                                  |                     |
| 🔔 Unable to log in to:                | SharePoint.                                                            |                                                        |                                   |                                                                                  |                                                  | 0.00                |

Figure 22 – Skype Meeting Set-Up

4. Click the **Send** button. At the time of the meeting, the attendees can click on the Join Skype Meeting link in the meeting invitation.

#### New Skype Meeting Icon

If you cannot view the Skype Meeting Icon in the calendar view, follow these steps.

- 1. Click the File Menu in outlook.
- 2. Click the Options Menu.

Skype for Business

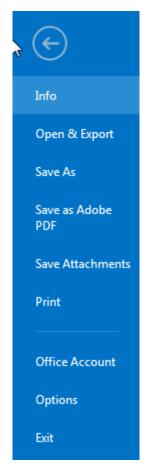

Figure 23 – Options Menu

3. Select the Add In menu on the left.

| Outlook Options      |                                                                                          |                                                | ? 🔀                        |
|----------------------|------------------------------------------------------------------------------------------|------------------------------------------------|----------------------------|
| General              | View and manage Microsoft Office Add-ins.                                                |                                                |                            |
| Mail                 |                                                                                          |                                                |                            |
| Calendar             | Add-in Options                                                                           |                                                |                            |
| People               | Launch Add-in options dialog: Add-in Options                                             |                                                |                            |
| Tasks                |                                                                                          |                                                |                            |
| Search               | Add-ins                                                                                  |                                                |                            |
| Language             | Name 🔺                                                                                   | Location                                       | Туре                       |
| Advanced             | Active Application Add-ins                                                               |                                                |                            |
|                      | Acrobat PDFMaker Office COM Addin                                                        | C:\FMOutlookAddin.dll                          | COM Add-in                 |
| Customize Ribbon     | Conversation History Add-in for Microsoft Office 2013                                    | C:\\Office15\OcOffice.dll                      | COM Add-in                 |
| Quick Access Toolbar | McAfee E-mail Scan Add-in                                                                | C:\W64\MfeOtlkAddin.dll                        | COM Add-in                 |
| QUICK ACCESS TOOIDAP | Microsoft Exchange Add-in                                                                | C:\\UmOutlookAddin.dll                         | COM Add-in                 |
| Add-Ins              | Microsoft SharePoint Server Colleague Import Add-in<br>OneNote Notes about Outlook Items | C:\S\ColleagueImport.dll                       | COM Add-in ≡<br>COM Add-in |
|                      | Onenote Notes about Outlook Items<br>Outlook Social Connector 2013                       | C:\ffice15\ONBttnOL.dll<br>C:\JALCONNECTOR.DLL | COM Add-in                 |
| Trust Center         | Skype Meeting Add-in for Microsoft Office 2013                                           | C:\\Office15\UCAddin.dll                       |                            |
|                      | skype Meeting Add-in for Microsoft Office 2015                                           | C:\\Omcet3\UCAddin.dil                         | COIVI Add-In               |
|                      | Inactive Application Add-ins                                                             |                                                |                            |
|                      | Microsoft Access Outlook Add-in for Data Collection and Publishing                       |                                                | COM Add-in                 |
| 15                   | Microsoft VBA for Outlook Add in to bata conection and Publishing                        | C:\DDINS\OUTLVBA.DLL                           | COM Add-in                 |
|                      |                                                                                          | C. (                                           |                            |
|                      | Add-in: Acrobat PDFMaker Office COM Addin                                                |                                                |                            |
|                      | Publisher: Adobe Systems, Incorporated                                                   |                                                |                            |
|                      | Compatibility: No compatibility information available                                    |                                                |                            |
|                      | Location: C:\Program Files (x86)\Adobe\Acrobat 11.0\PDFMa                                | ker\Mail\Outlook\PDFMOutlo                     | okAddin.dll                |
|                      |                                                                                          |                                                |                            |
|                      | Description: Acrobat PDFMaker Office COM Addin                                           |                                                |                            |
|                      | Manage: COM Add-ins 💌 Go                                                                 |                                                |                            |
|                      |                                                                                          | ОК                                             | Cancel                     |

Figure 24 – Add-Ins Selected

- 4. Select the **Skype meeting Add-in for Microsoft Office 2013** from the list of Add-Ins.
- 5. Click the Ok button. The Skype Meeting Icon is viewable in the calendar screen ribbon.

| 🖫 🗄 🔊 👌 🕇          | ψ =         |                         |                                       |                  | ATMS Testing - Me | eting                                                  |
|--------------------|-------------|-------------------------|---------------------------------------|------------------|-------------------|--------------------------------------------------------|
| FILE MEETING       | INSERT      | FORMAT TE               | XT REVIEW                             |                  |                   |                                                        |
| 🗙 🖾 Calendar       |             |                         | <b>S</b>                              | N                | Address Book      | 🚾 Show As: 🔳 Busy 🔹 🚫 🔘                                |
| Delete 😋 Forward 👻 | Appointment | Scheduling<br>Assistant | Join Skype Meeting<br>Meeting Options | Meeting<br>Notes | Cancel Invitation | ♣ Reminder: 15 minutes → Recurrence Time R<br>Zones Fi |
| Actions            | Show        | A/                      | Skyne Meeting                         | Meeting Notes    | Attendees         | Ontions                                                |

Figure 25 – Join Skype Meeting I con